## **MANUAL UTILIZARE PORTAL ONRC**

Resetare parola

## **Pentru a reseta parola contului de acces la portalul onrc.ro, procedati ca mai jos:**

**I.** Accesati link-ului **Ati uitat parola ?** (link aflat in portal, dreapta-sus)

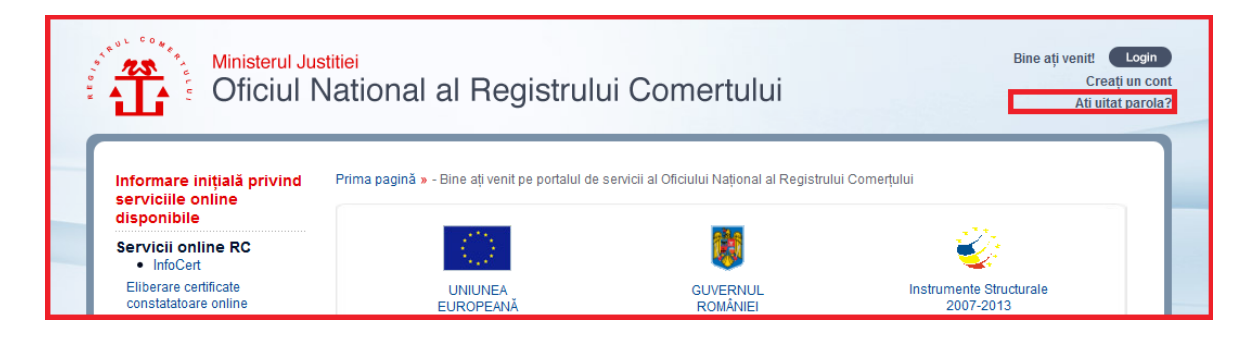

**II.** Introduceti **adresa de email** atasata contului in ecranul de recuperare parola, codul **Captcha** si dati click pe butonul **Trimite.**

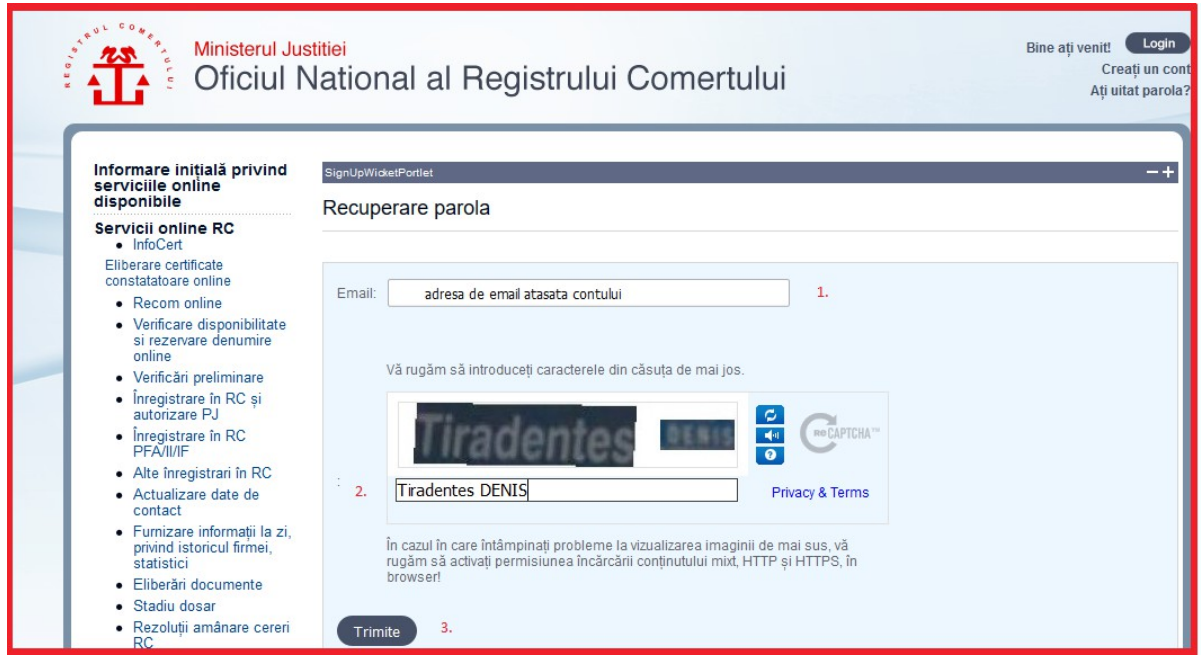

Un mesaj va fi trimis către adresa de email atasata contului. Daca nu primiti mesajul, dupa ce verificați filtrele de spam și/sau directoarele cu mesaje respinse, transmiteti un email la adresa **[recom@onrc.ro](mailto:recom@onrc.ro)**.

Mentionam ca atat numele de utilizator cat si parola sunt case sensitive (conteaza litera daca este MARE sau mica).

**Dupa autentificare si logare, pentru evitarea accesului neautorizat, va recomandam sa va modificati parola.**Modificarea parolei se face accesand linkul Contul Meu din stanga ecranului in partea de jos, deasupra linkului Cererile Mele.